### *myAvatar* NYSCRI Session Progress Note

Avatar Support Team April 2014

> PSCH Inc. 142‐02 20th Ave. Flushing, NY 11351

### Tasks

• Enter Session Progress Note

 $\sim$  . The contract of the contract of the contract of the contract of the contract of the contract of the contract of the contract of the contract of the contract of the contract of the contract of the contract of the co

- ‐ should be completed soon after the service for an individual is rendered
- Edit <sup>a</sup> Draft note (in order to make Final)
- Append Progress Notes (if there is additional information relating to the session that should be added to <sup>a</sup> note that is Final)

Void Progress Notes (if the note contains incorrect information and is Final) (Administration will void, as necessary)

#### NYSCRI Session Progress Note

#### From My Forms, click on NYSCRI Session Progress Note

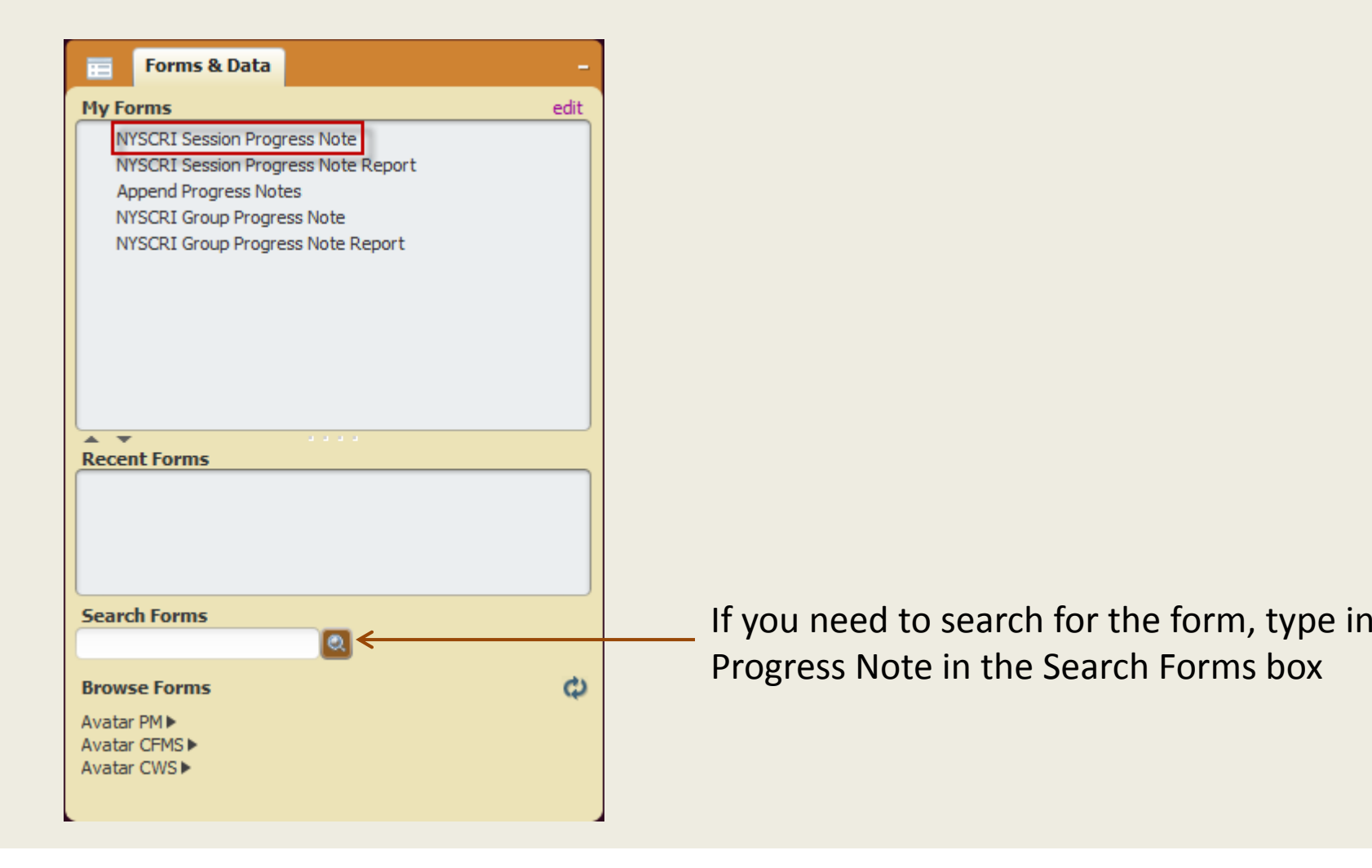

# Steps to Enter the Progress Note

Enter the following information for an individual progress note:

- 1. Enter Client name and program.
- 2. Progress Note For:
	- a. Select "Existing Appointment" to write the note against the appointment on the calendar.
	- b. Select "Independent Note" for missed appointments and to record other non‐billable notes. (Enter the date and details in the "Intervention(s) / Method(s) Provided" field.)
- 3. Select Note Type (Discipline) –*Therapist/Counselor*

a. For those who need co‐signatures, use *Intern/Student* or *Clinic, Supervised*

- 4. Select the appropriate appointment from Note Addresses Which Existing Service/Appointment.
- 5. Date of Service, Time, Duration, and Service Code automatically populate.**NYSCRI Information** 
	- **Individual's Condition**
	- **Risk Assessment**

# Steps to Enter the Progress Note

- 6. Select appropriate options for NYSCRI Information, Individual's Condition, and Risk Assessment.
- 7. Enter appropriate content in the <u>Intervention(s) / Method(s) Provided</u> and Response to Intervention and Progress Toward Goals and Objectives fields:
	- **a. Intervention**: enter Goals, Objectives, any other Symptoms not previously noted

**b. Response**: enter the response to intervention

- 8. Choose whether to save the note as Draft or Final.
- 9. Click File Note.

**File Note** 

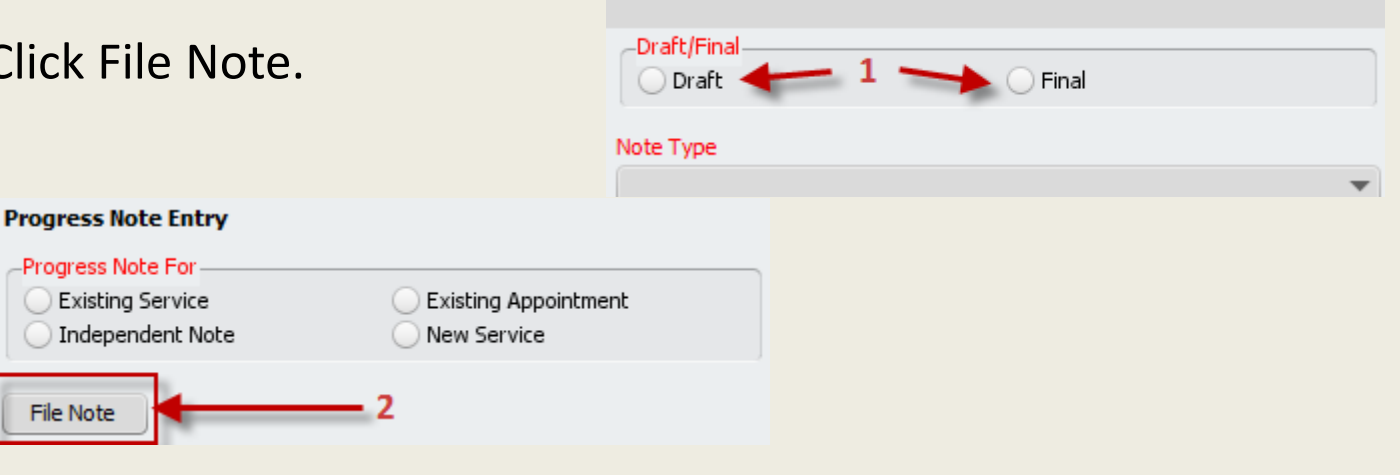

#### Steps to Edit <sup>a</sup> Draft Note

- 1. Open NYSCRI Session Progress Note.
- 2. Enter Client name and program.
- 3. Click the drop down . . . "Select Draft Note to Edit"
- 4. All existing draft notes for that consumer/episode will now be available.
- 5. Select the note. All the fields will then be populated from the saved draft note. Make any required changes.
- 6. Click Final then File Note.

#### Append Progress Notes

From My Forms, click on Append Progress Notes

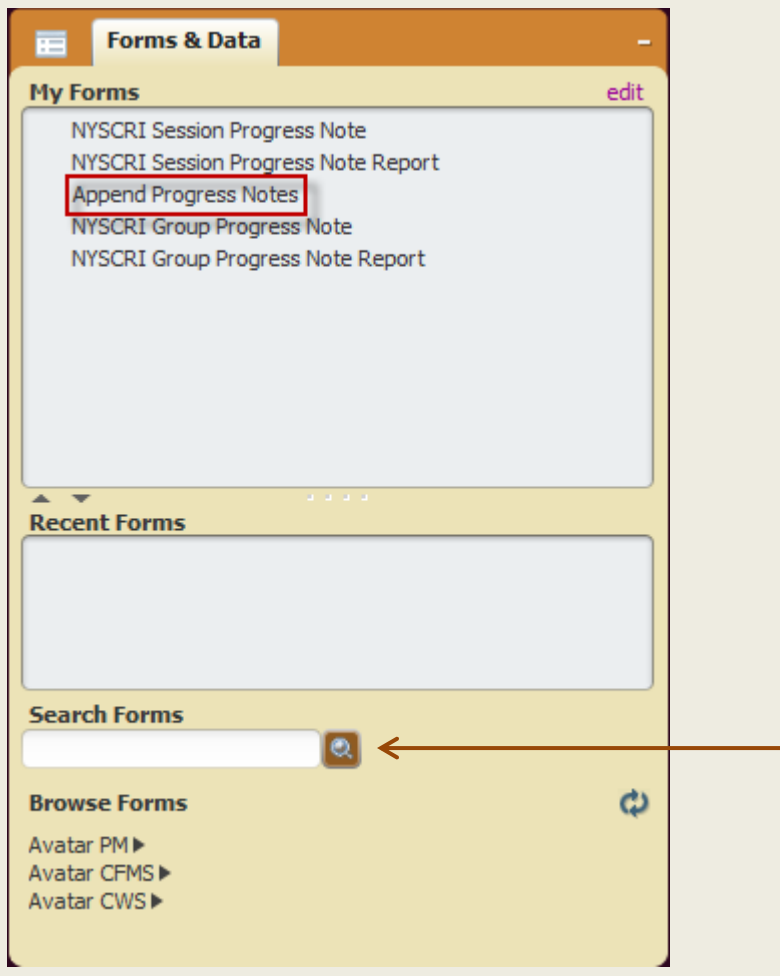

If you need to search for the form, type Append Progress Notes in the Search Forms box

#### Steps to Append Progress Notes

- 1. Enter Client name and program.
- 2. In the "Note Type" field, select the note type.
- 3. In the "List of Notes" field, select the progress note in which to append.
- 4. In the New Comments to Be Appended to the Original Note field, enter the additional comments.
- 5. Click Submit to Save.
- $\bullet$  Notes that have been finalized cannot be edited. If the original note is incorrect, contact your administrator to request that the note is voided.
- $\bullet$ ● Notes that have been co-signed cannot be appended.

### Append Progress Notes

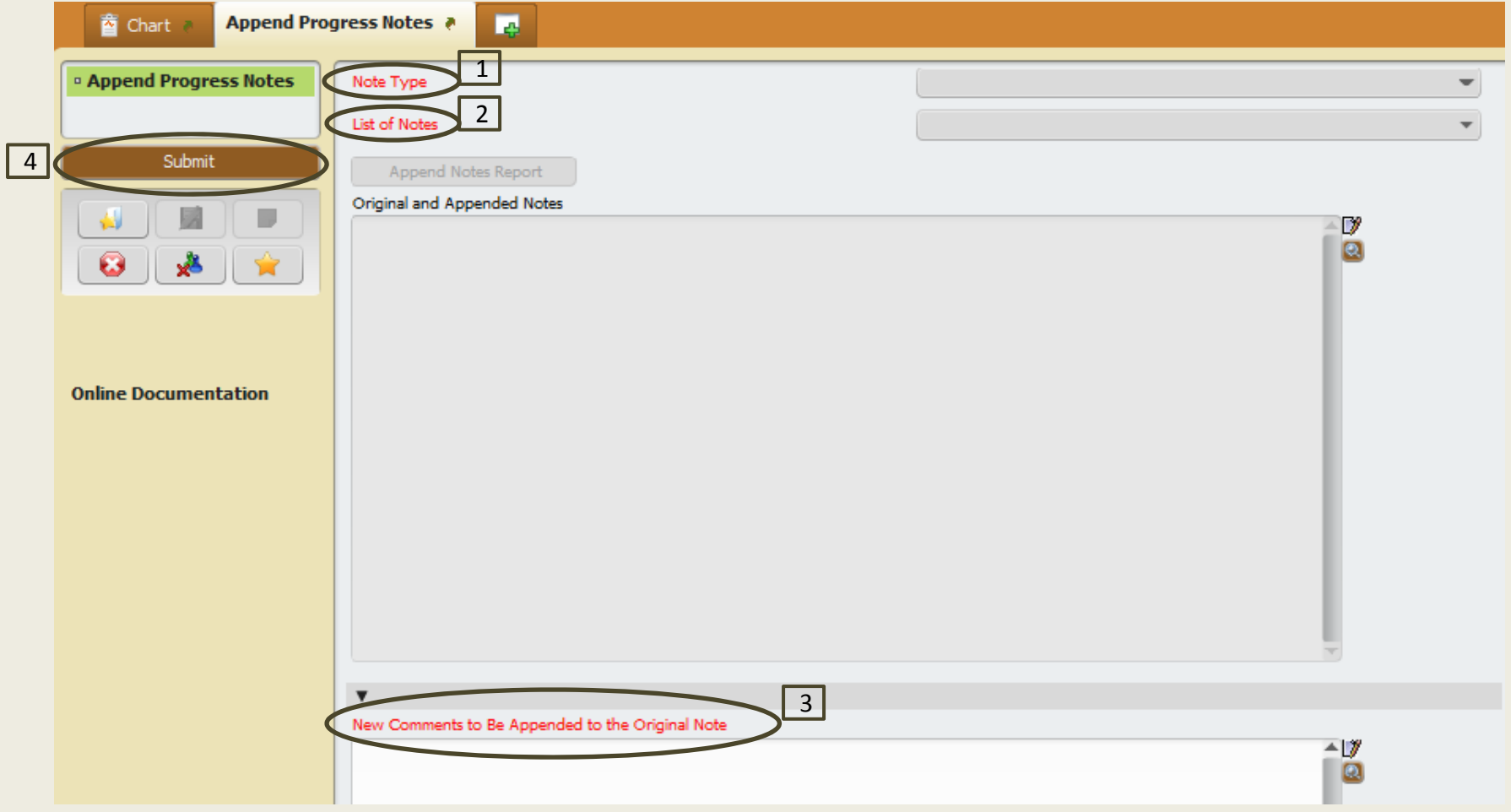

### Notes:

 View progress notes from the home screen in the •Progress Notes widget: **Progress Notes**  $\phi$  -

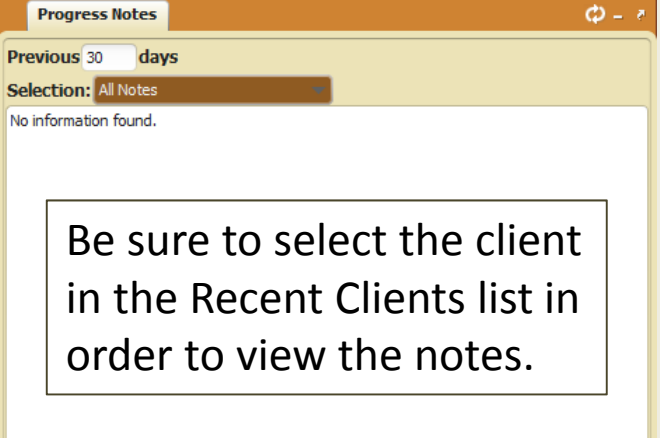

•View your calendar from the home screen:

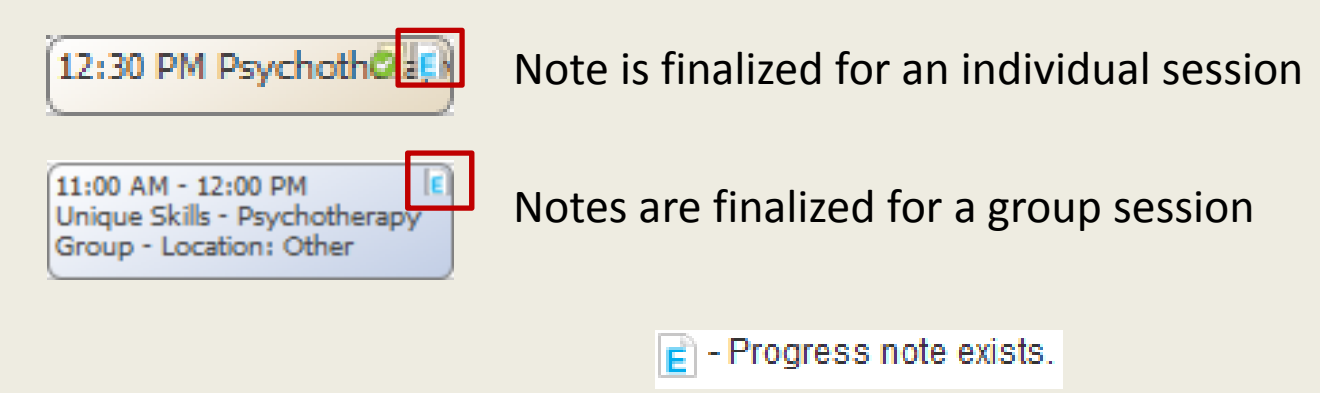

If you need additional assistance, please contact:

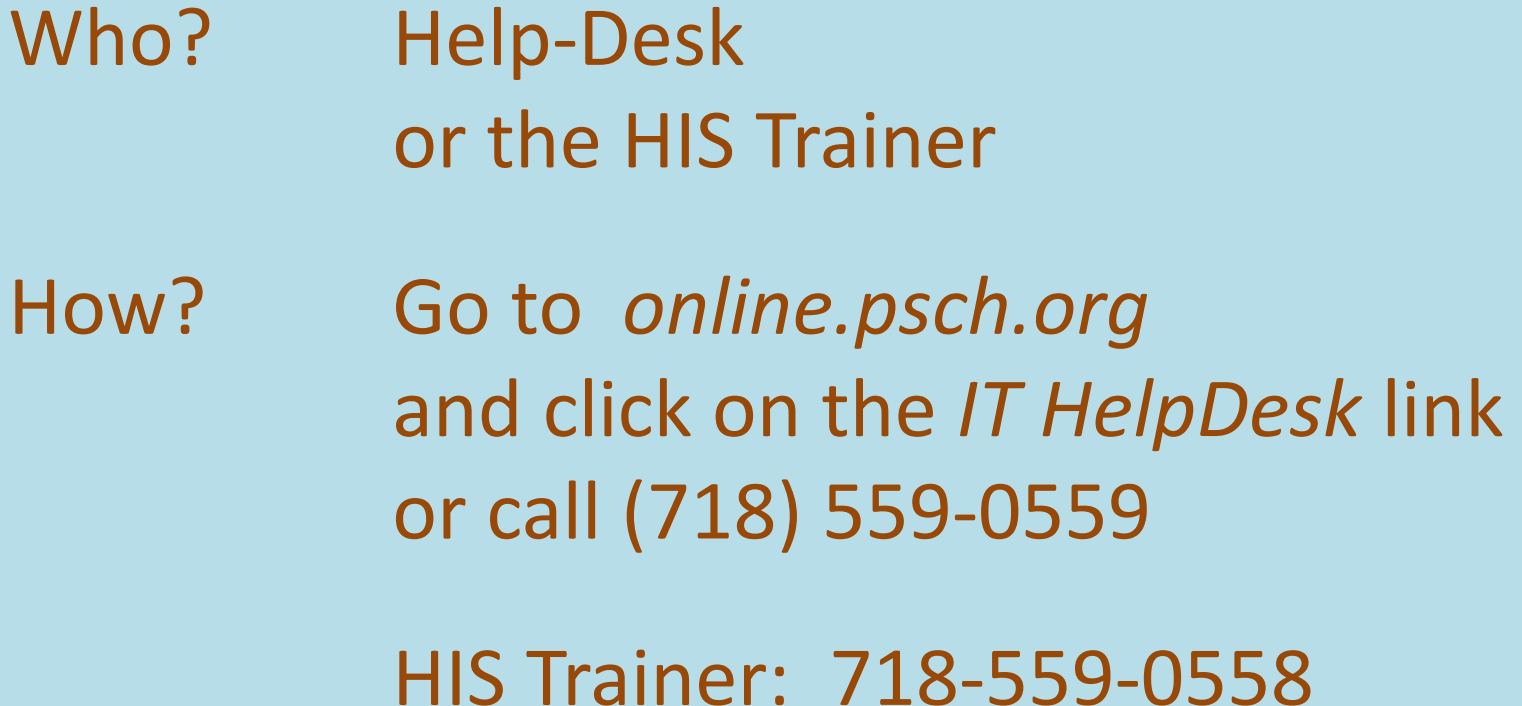

GILICI. / 10<sup>-</sup>

‐0558

## *myAvatar* NYSCRI Group Progress Note

Avatar Support Team April 2014

> PSCH Inc. 142‐02 20th Ave. Flushing, NY 11351

### Tasks

- Enter Group Progress Note
	- $\mathbb{L}^{\mathbb{Z}}$  The NYSCRI Group Progress Note is specific for individuals who attended <sup>a</sup> session in <sup>a</sup> group setting.

#### NYSCRI Group Progress Note

From My Forms, click on NYSCRI Group Progress Note

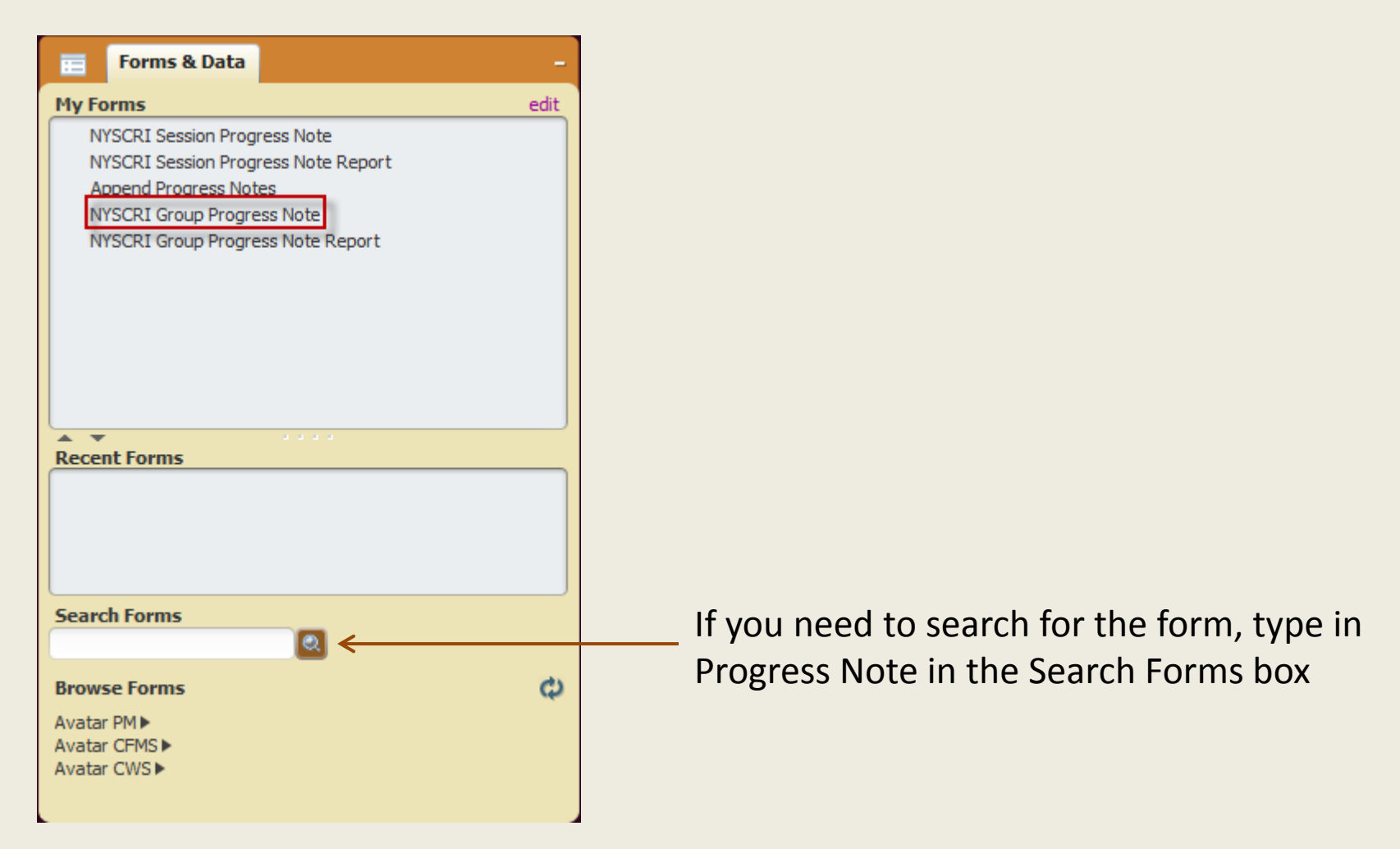

### Enter the Group Note for an Individual

Enter the following information for a group progress note for an individual:

- 1. Enter Client name and program.
- 2. Progress Note For:
	- a. Select "Existing Appointment" to write the note against the appointment on the calendar.
	- b. Select "Independent Note" for missed appointments and to record other non‐billable notes. (Enter the date and details in the "Intervention(s) / Method(s) Provided" field.)
- 3. Select Note Type (Discipline) *Therapist/Counselor*
	- a. For those who need co‐signatures, use *Intern/Student* or *Clinic, Supervised*
- 4. Select the appropriate appointment from Note Addresses Which Existing Service/Appointment.
- 5. Date of Service, Time, Duration, and Service Code automatically populate.
- 6. Enter Group name, Number of Attendees and Number of Staff in the NYSCRI Information section (this information will transform to the printed report).

## Enter the Group Note for an Individual

- 7. Select appropriate options for Behavior in Group and Individual's Mood, and enter comments in Intervention(s) / Method(s) Provided and Response to Intervention(s) and Progress Toward Goals and Objectives accordingly.
- 8. Choose whether to save the note as Draft or Final.

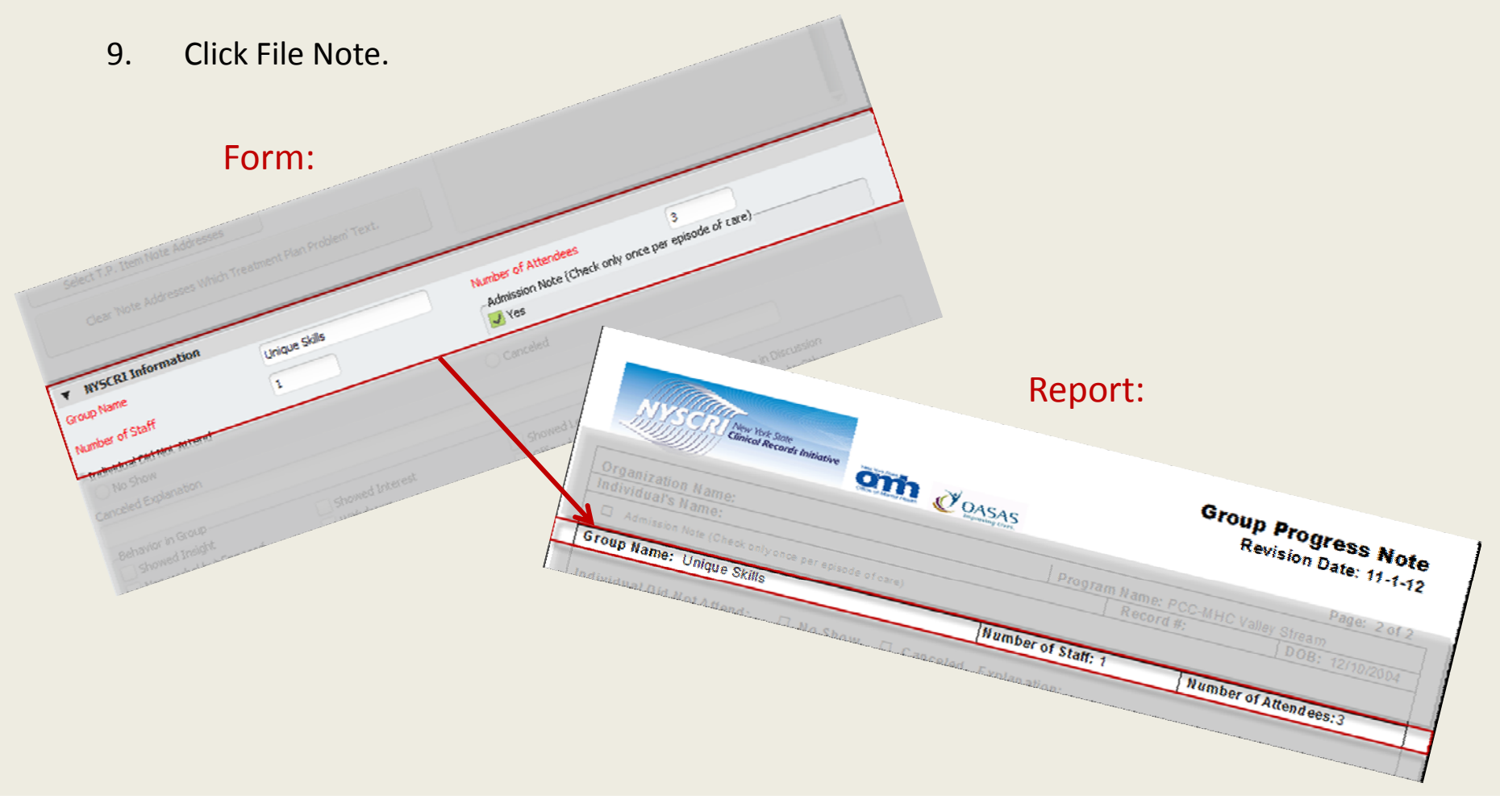

If you need additional assistance, please contact:

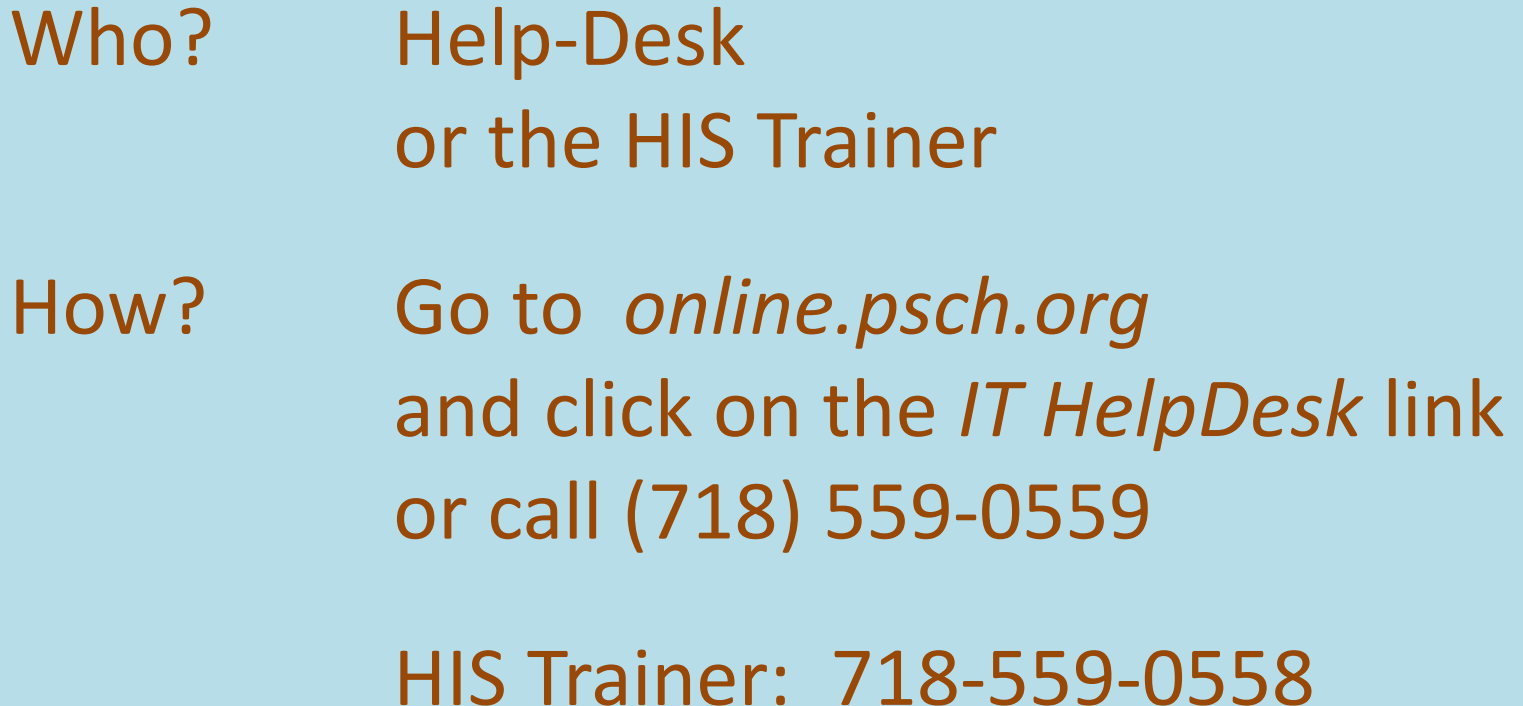

## *myAvatar* Group Default Note (optional)

Avatar Support Team April 2014

> PSCH Inc. 142‐02 20th Ave. Flushing, NY 11351

#### NYSCRI Group Progress Note

From My Forms, click on NYSCRI Group Progress Note

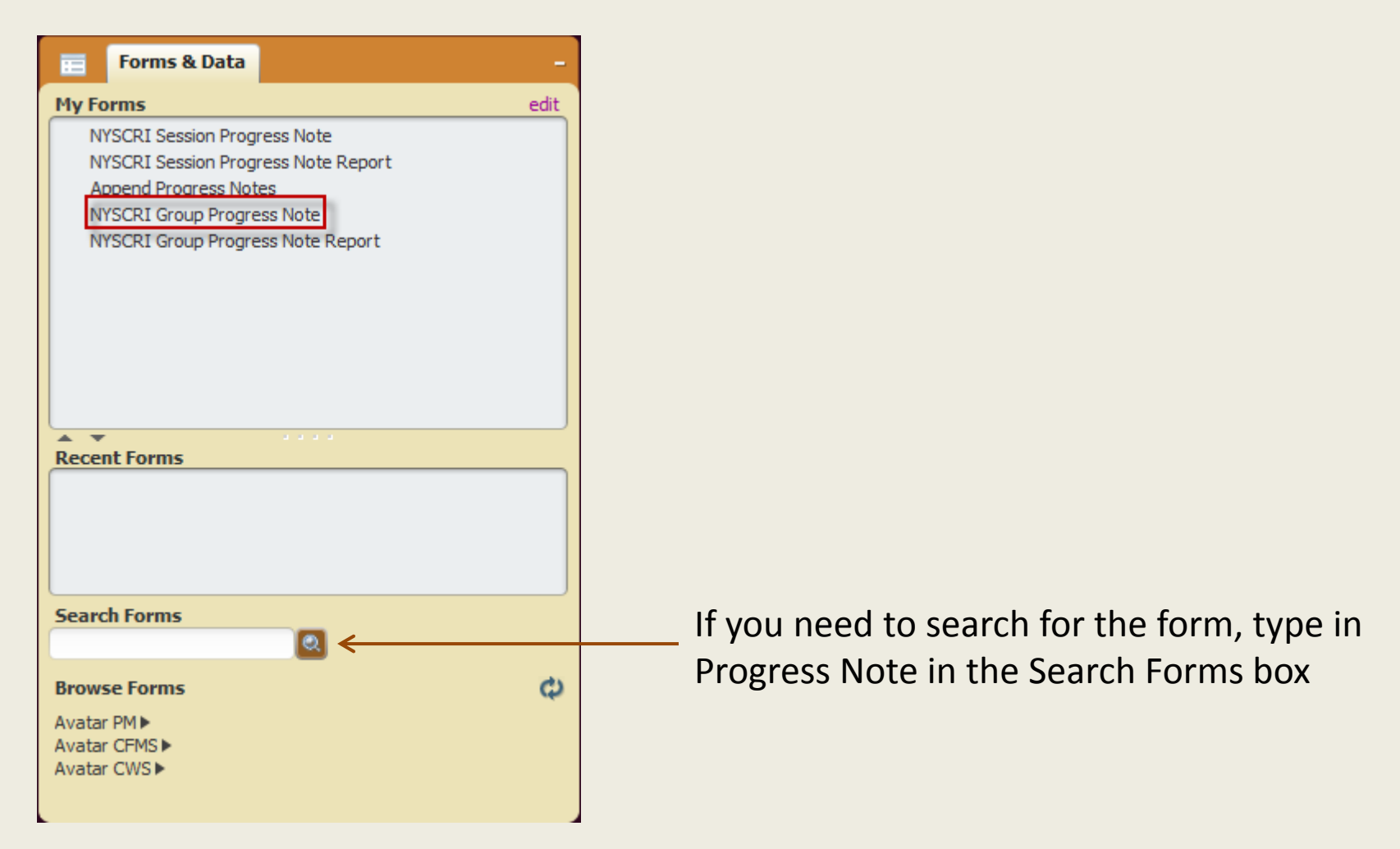

#### Enter a Default Group Note

To enter <sup>a</sup> Group Note that pertains to the entire group:

- 1. Click the "Group Default Notes" section.
- 2. Enter the date of the group session.
- 3. Enter your practitioner #.
- 4. Choose Existing Appointment.

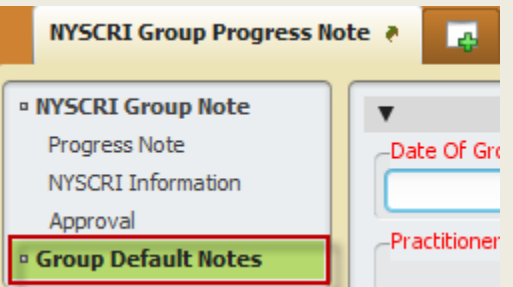

- 5. Your name appears in the User to Send Scratch Note To‐Do Item To field. (This will send you <sup>a</sup> reminder notification in your To Do list).
- 6. Select Note Type.

\_\_\_\_\_\_\_\_\_\_\_\_\_\_

- 7. Select the appropriate group from Note Addresses Which Existing Service/Appointment.
- 8. Verify group members in Group Service Member Information.
- 9. In the Note field, write the note that will apply for everyone.
- 10. Click File Note to save the Group Default Note.

<sup>\*</sup>See the next section in order to individualize the group note for each group member.

#### Individualization section

•Click the "NYSCRI Group Note" section.

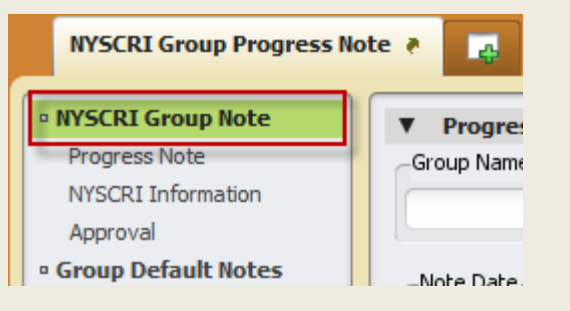

 $\bullet$ **•** You will individualize the group note in the NYSCRI Group Note section.

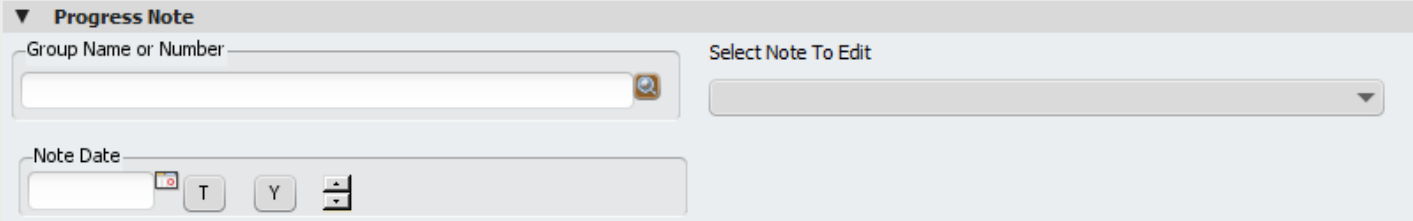

### Choose the Group to Individualize

- 1. Enter the group name or number.
- 2. Enter the date the note was written(not necessarily the date of the session).
- 3. Select the client to individualize (from the drop‐down list).

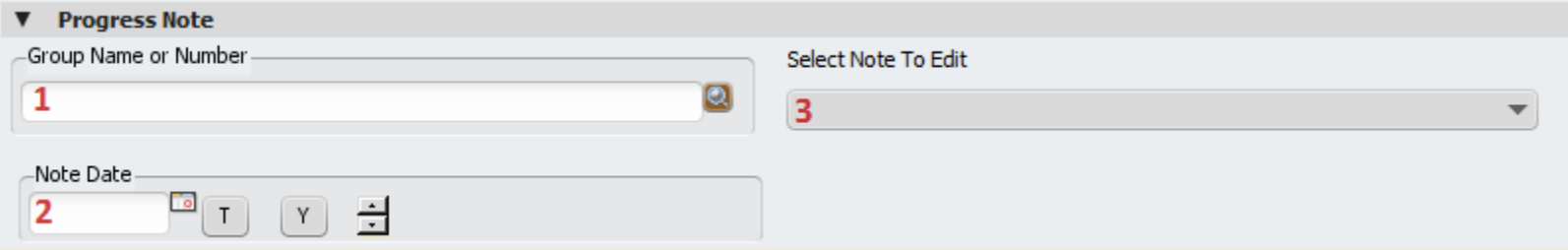

### Individualize the default note

#### Once an individual note is chosen, the individual client information will populate in the individual fields in the form.

- 1. The note that was written for the group will appear in the Intervention(s) / Method(s) Provided field, and should now be edited for the individual: goal, objective, symptoms, intervention.
- 2. Enter the Response to Intervention.
- 3. Enter Group name, Number of Attendees and Number of Staff in the NYSCRI Information section (this information will transform to the printed report).
- 4. Select appropriate options for Behavior in Group and Individual's Mood, and enter comments in Intervention(s) / Method(s) Provided and Response to Intervention(s) and Progress Toward Goals and Objectives accordingly.
- 5. Choose whether to save the individual note as Draft or Final.
- 6. Click File Note at the bottom of the screen.
- 7. Scroll up to the Individualization section in order to select the next client that attended and repeat the process until all attendees in the drop down have had an individual note filed. (For missed appointments, just enter the client name in the Select Client field and choose Independent Note)

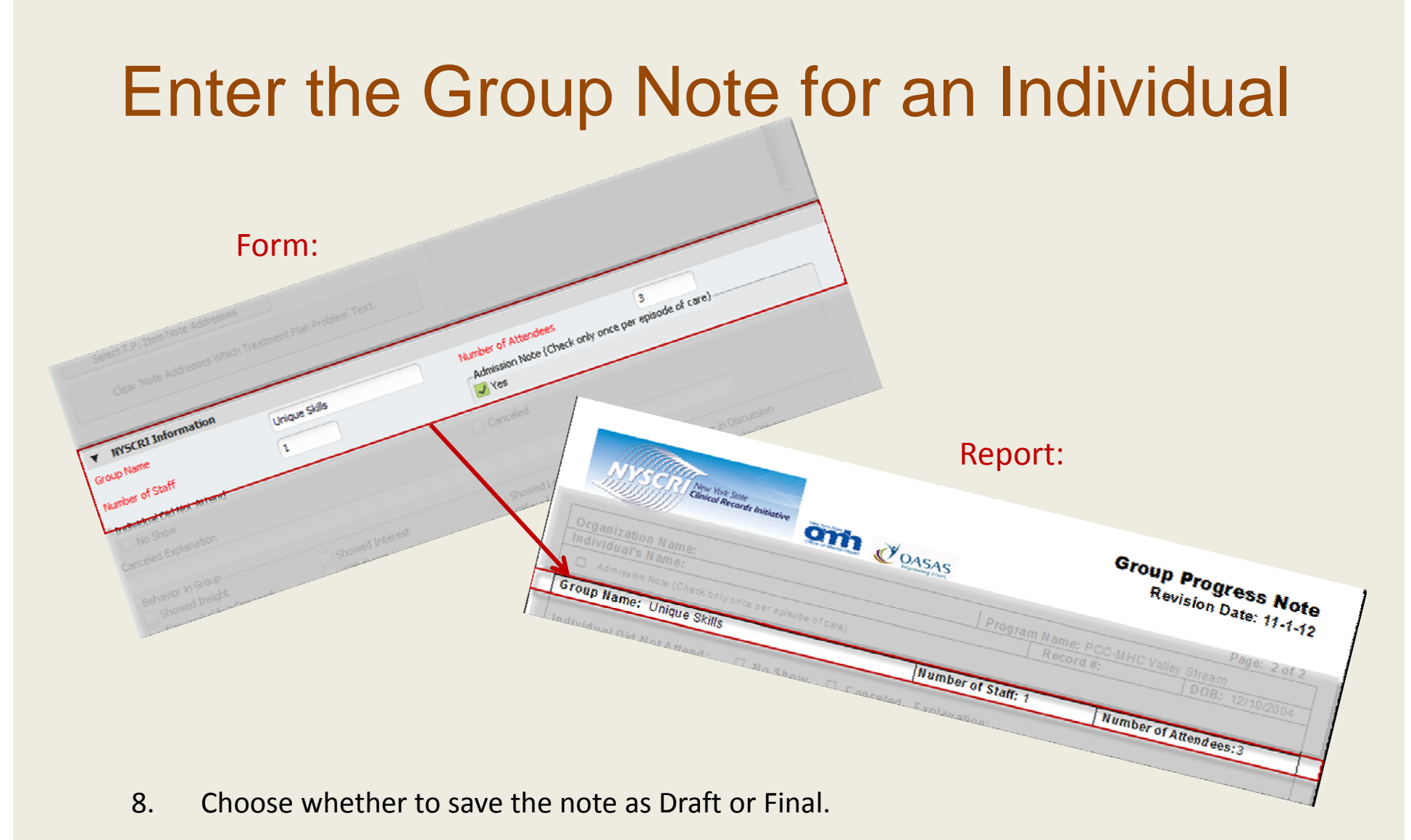

9. Click File Note.

If you need additional assistance, please contact:

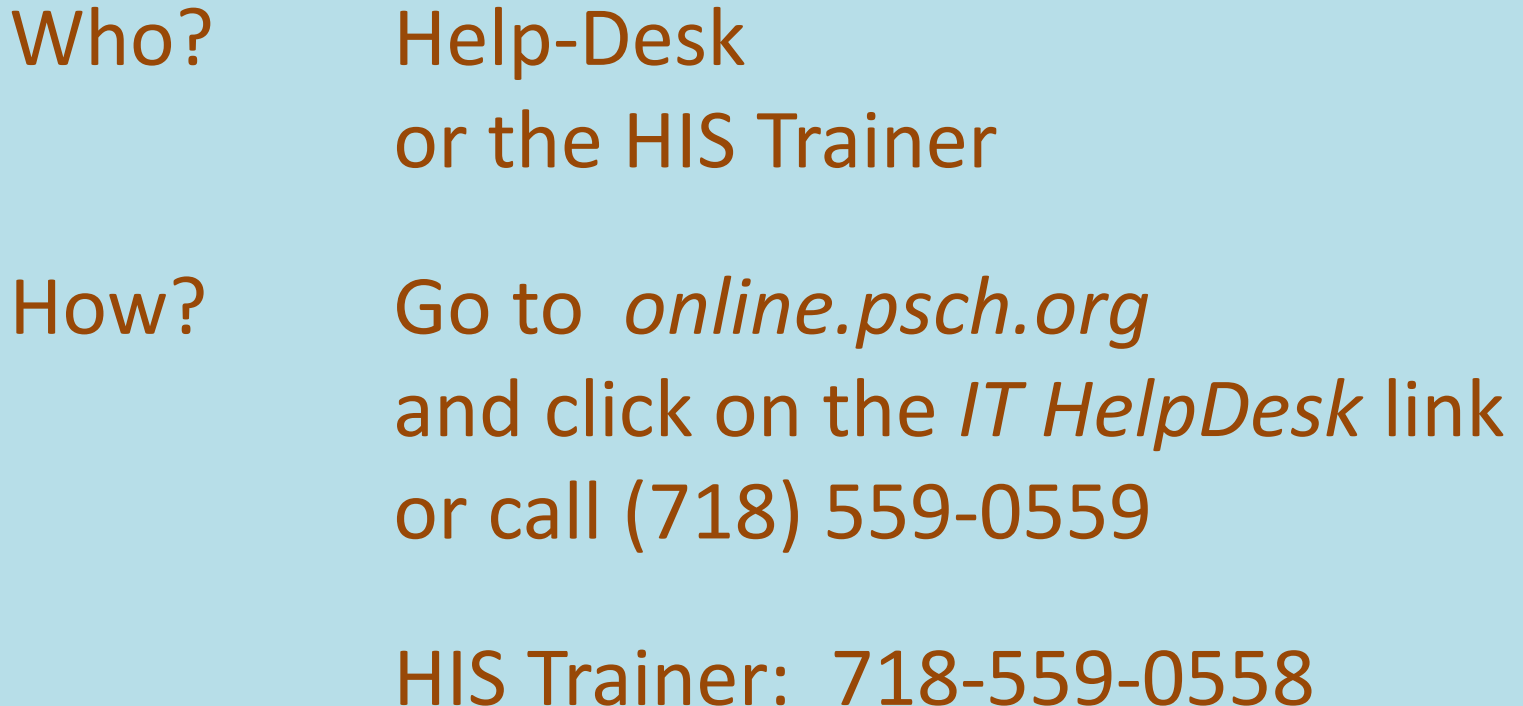